# 建築デザイン表題

正会員 ○計画太郎\* 正会員 意匠二郎\*\* 正会員 ※建築三郎\*\*\*

(㈱学会設計 工学修士 \*\* 建築大学大学院工学研究科博士課程前期 \*\*\* 建築大学大学院工学研究科 教授・工博(※設計指導)

## Title of the Design Work

○KEIKAKU Taro\* ISHO Jiro\*\* ※KENCHIKU Saburo\*\*\*

- \* GAKKAI SEKKEI Co.LTD,M.Eng.
- Graduate Student, Graduate School of Eng., Kenchiku Univ.
- \*\*\* Prof. Graduate School of Eng.,Kenchiku Univ.,Dr.Eng.(※Adviser)

#### 見出し

本文

#### テンプレートの使い方

この部分から改ページの部分は青色の文字の部分)は本文作成時には削除してお使い下さい。

文章を書く際には,スタイルを有効利用すると楽です。Word の画面の右上は下図のようになっていますここで,標準と書いてある窓がスタ イル設定の所です。▼の所を押すと登録されているスタイルの一覧が出てきますので、その中から適当なものを選ぶと、段落の設定、フォント の設定などが自動的に選択されます。

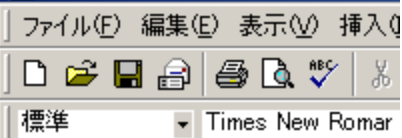

このテンプレートで登録されているスタイルには次のようなものがあります。

Equation, title, キーワード, フッター, ヘッダー, 見出し 1, 見出し 2, 見出し 3, 段落フォント, 著者, 標準, 本文, 本文字下げ このうち、黄緑色で示されているものは題目等のためのスタイルで、既にその場所にスタイルが設定されてますので、特にその内容を知る必 要はないと考えられます。よく使うのはそれ以外のスタイルで,これについて説明します。

見出し 1:MS ゴシックと Arial。章の見出しに使う。

見出し 2:設定は見出し 1 と同じ。節に使う。

見出し3:文字の設定は見出し1と同じだが、中央揃えになっている。

標準:スタイルのもととなっているものなのでいじらないこと。使うことはない。

本文:通常の文章を入力するためのスタイル。次のスタイルとの差に注意。

本文字下げ:日本語を入力する際には,段落の最初は一文字あけて書き始めます。これをするためにスペースを入力する方法があり ますが、Word ではこのときスペースの横幅を勝手に変えてしまう事があります。これでは見栄えが悪いので、常に段落の最初に1文字 分のスペースを確保したのがこのスタイルです。このスタイルを使えば段落の最初にスペースを入力する必要はありません。前項のス タイル(本文)の違いはこの点だけです。

その他,書式→スタイルを選択し,全てのスタイルを表示させると Word で事前に登録されているスタイルを全て表示することができます。 便利なものがあるかもしれません(例えば箇条書きなど)。また,各種の設定を行った後,スタイルの窓に適当な名前を入力することによって 新しいスタイルを作ることもできます。

### PDF ファイルの作成方法

PDF ファイルは、原則として Acrobat 6.0 以降(または同等品)を用いて作成します。作成方法についてはソフトに付属のマニュアルまたは ホームページ上の執筆要項をご覧ください。

所在地:東京都港区芝 5-26-20 主な用途:事務所 敷地面積:300m2 建築面積: 200m<sup>2</sup> 延床面積:200m2 キーワード:事務所・省エネルギー・免震構造 Location : 5-26-20,Shiba,Minato-ku,Tokyo Main Use : Office Site Area : 300 m<sup>2</sup> Building Floor Area : 200 m2 Total Floor Area : 500m2 Keywords : Office, Energy Conservation, Base Isolation

Acrobat の詳細については http://www.adobe.com/jp/をご覧ください。

PDF を作成する際のジョブオプションは「High Quality や高品質」を推奨いたしますが、作成された PDF の容量は 3MB 以内としてください。

#### 使用できるフォントの制限

投稿された PDF ファイルは Windows または Macintosh 上で稼働する DVD に掲載されますので、原稿内に使用するフォントは以下に限定して ください。

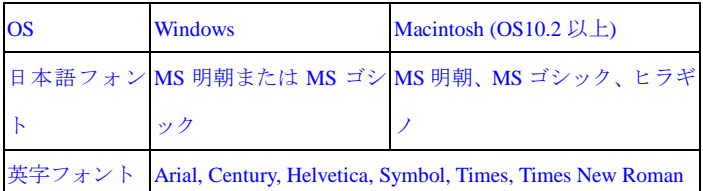

※ どうしても他のフォントを利用したい場合は、PDF 作成時にフォントの埋込みを行ってください。